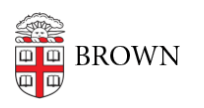

[Knowledgebase](https://ithelp.brown.edu/kb) > [Teaching Learning and Research](https://ithelp.brown.edu/kb/teaching-learning-and-research) > [Personal Capture](https://ithelp.brown.edu/kb/personal-capture) > [Using the](https://ithelp.brown.edu/kb/articles/using-the-panopto-ios-app) [Panopto iOS app](https://ithelp.brown.edu/kb/articles/using-the-panopto-ios-app)

## Using the Panopto iOS app

Kyle Sloane - 2017-07-06 - [Comments \(0\)](#page--1-0) - [Personal Capture](https://ithelp.brown.edu/kb/personal-capture)

**1.** Go to the app store and download the Panopto App

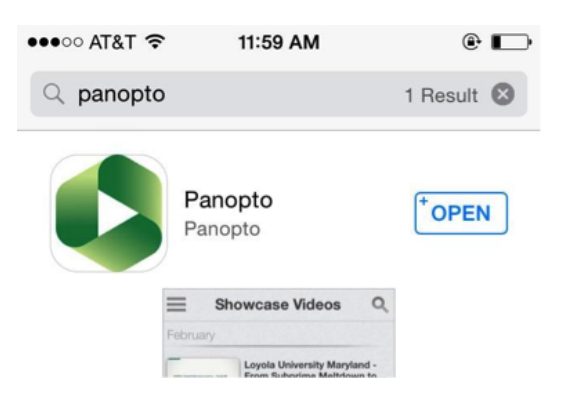

**2.** Launch the app. Initial set-up will require you to set the server to brown.hosted.panopto.com

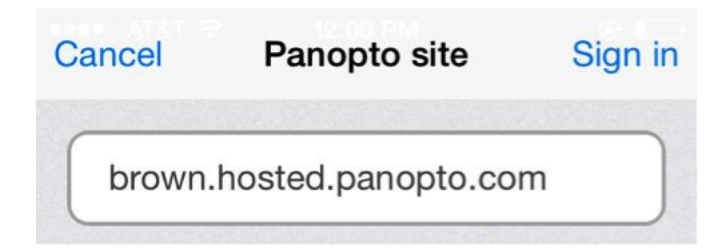

**3.** Tap Sign in

Select which sign-in method you prefer. Select Canvas for Canvas courses and Brown Login for non-Canvas courses/other uses.

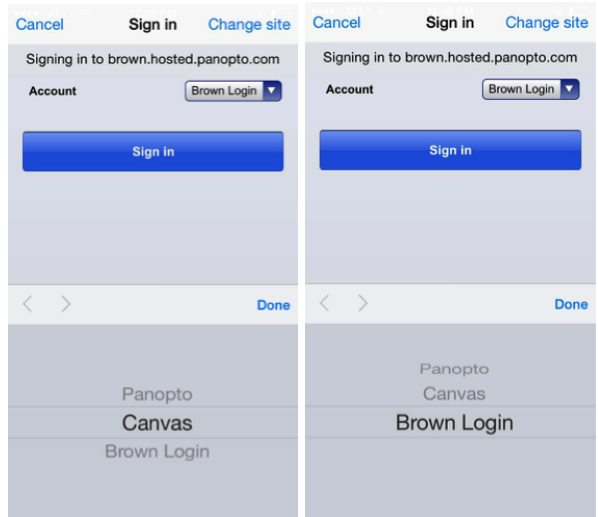

You will be brought to the Brown Single Sign On screen:

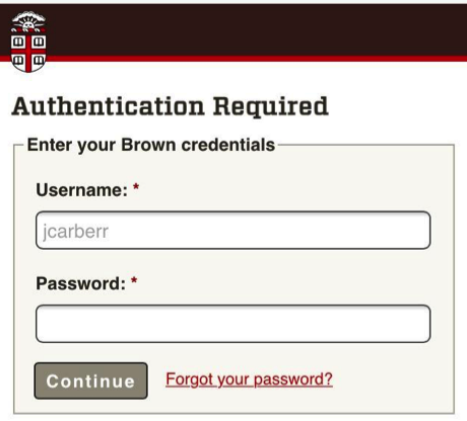

**4.** Once logged in, you should see all the content you have access to view.

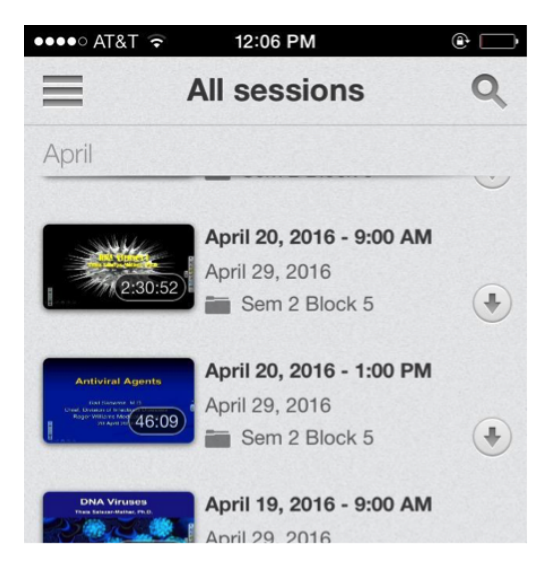

Select any video by tapping with your finger to play it on your phone. You can also search for a specific video by using the search button.

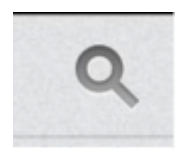

**5.** You can explore other features of the app by tapping the three gray lines in the top left.

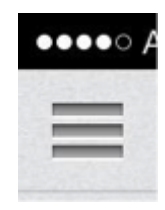

You will see the options to: **Sign out** or change users, **View All Sessions**, see your **Recently Watched** videos, Monitor **Remote Recorders** (If you have access), **Browse** course folders, and **Record & Upload** new content.

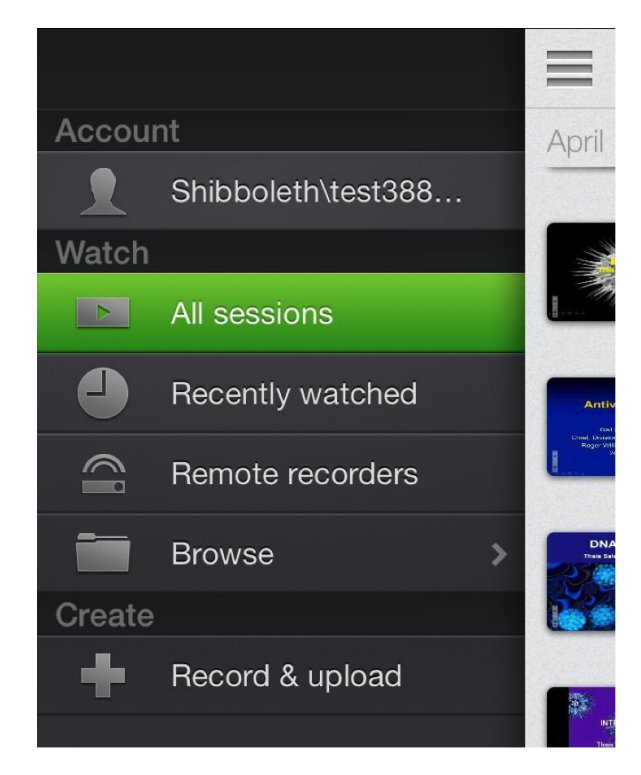

**6**. To create new content tap the Record & Upload button

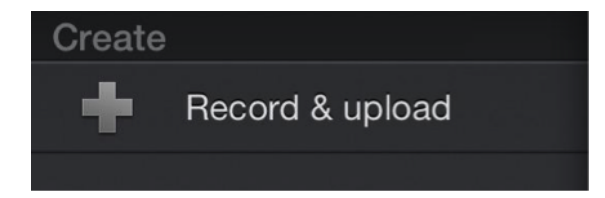

Select Start recording and pick a folder to upload to.

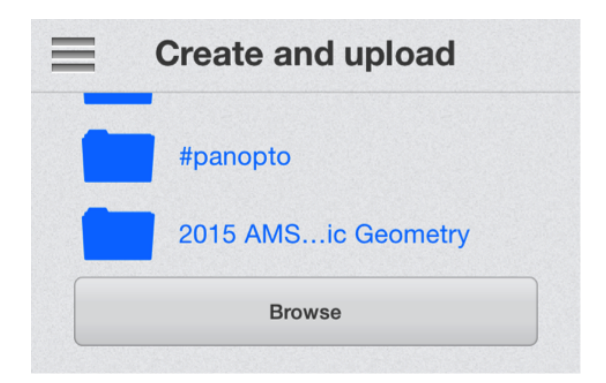

This will give you the option to Record (Option A) a new video or upload an existing video that is on your phone (Option B)

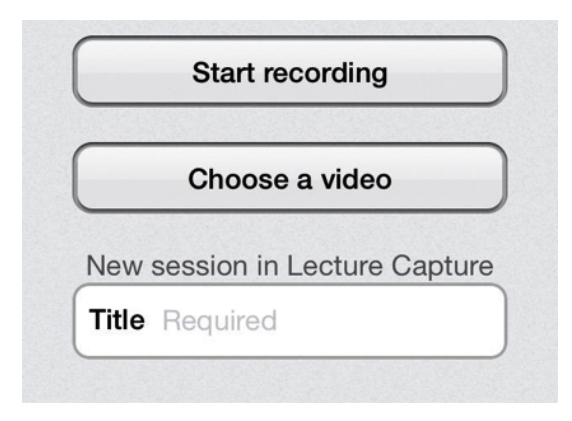

## **Option A**

Select Start Recording and use your phone's camera to capture a video. Once complete recording, you can review the video, delete and retake, or use it to upload.

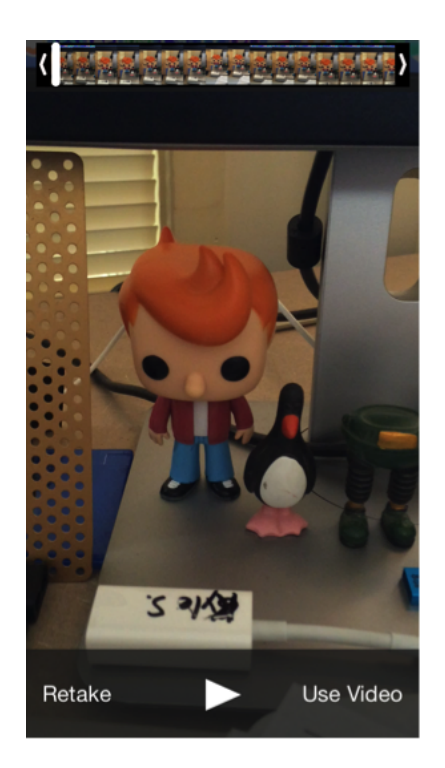

To keep the recording, enter a title and press Upload.

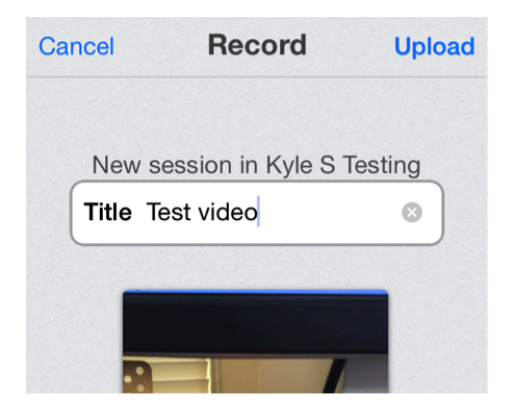

This will bring you a screen showing the upload progress. Uploads will continue in the background as long as the app is running.

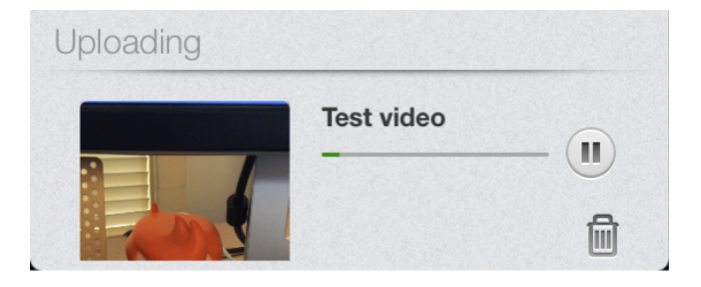

Once the video has uploaded, it will begin processing online. It will be available shortly.

## **Option B**

Select "Choose a video"

The App will request access to your phone's Photos library.

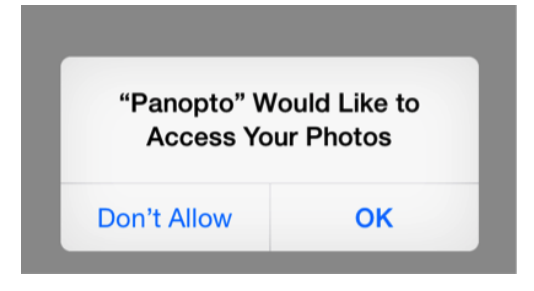

Select the video you would like to upload

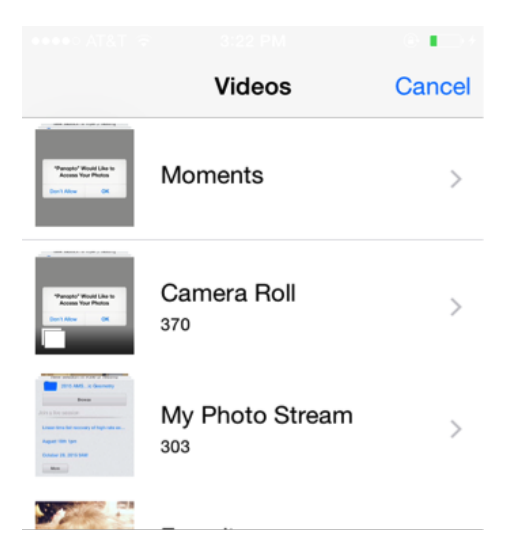

This will bring you to a screen showing the upload progress. Uploads will continue in the background as long as the app is running.

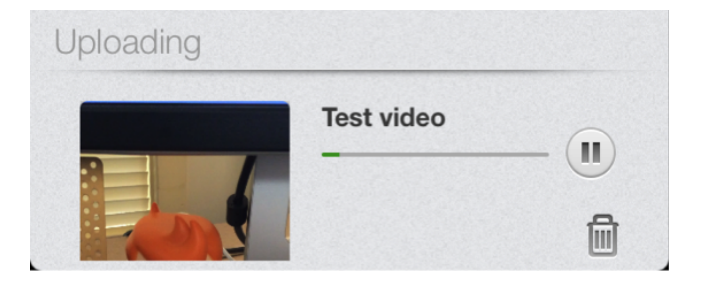

Once the video has uploaded it will begin processing online and become available shortly.